# **How to complete AVETMISS and USI data in My Health Learning**

1. Log into My Health [Learning](https://spzsso.cit.health.nsw.gov.au/oaam_server/login.do)

 $\mathbf{V}$ 

- 2. Make sure your role is "Learner" (you can find this below your name in the top right hand corner)
- 3. Click on the AVETMISS message. If the AVETMISS message is missing, please contact your Program Manager to check that you are enrolled into the program.

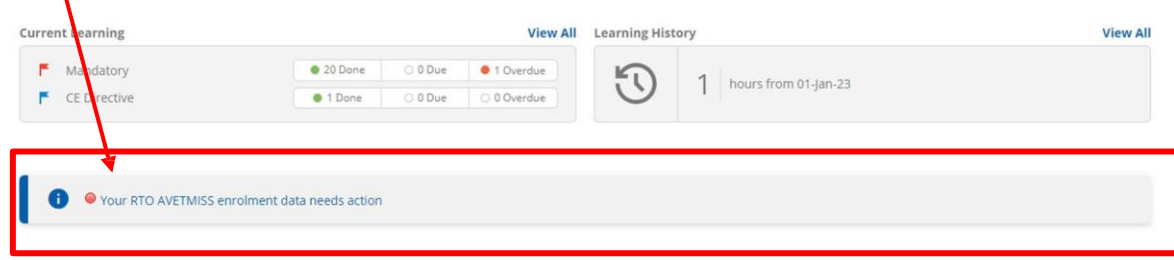

4. An AVETMISS form will open, read the privacy notice then scroll down to complete your AVETMISS Data.

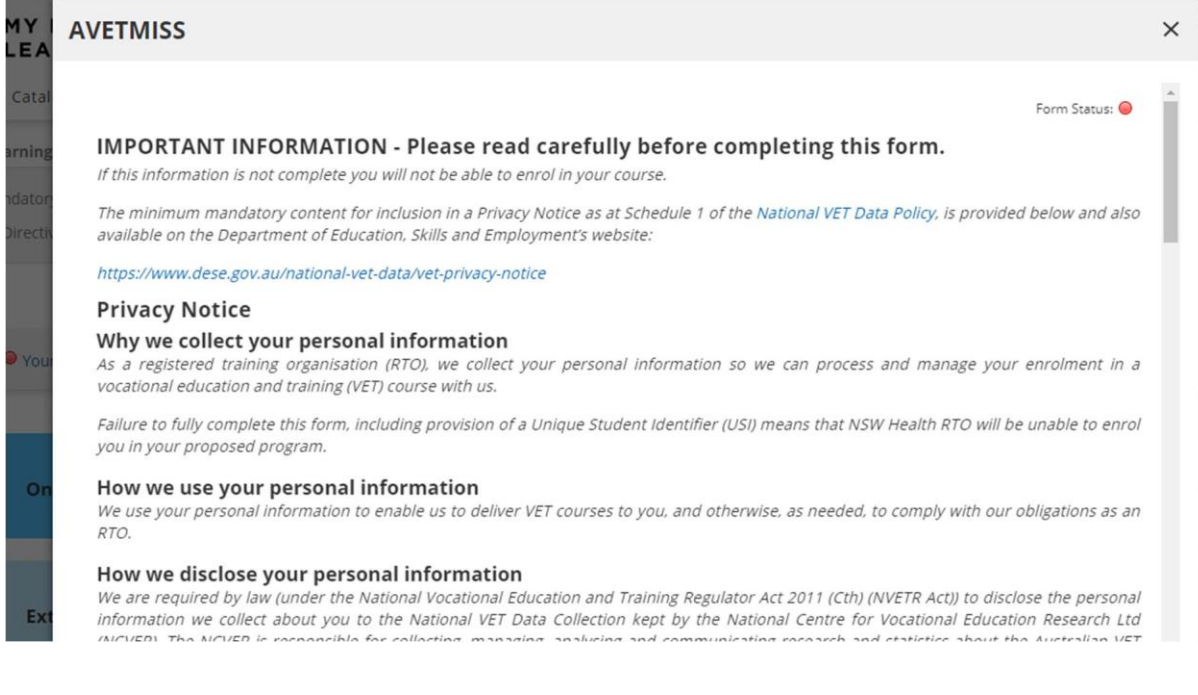

## Make sure you tick the declaration at the bottom and save.

If the form is completely filled in, the dot at the top will go green

#### **AVETMISS**

Form Status:

IMPORTANT INFORMATION - Please read carefully before completing this form.

# **TO ENTER YOUR UNIQUE STUDENT IDENTIFIER (USI)**

- 1. If you already have a USI, log into My Health [Learning.](https://spzsso.cit.health.nsw.gov.au/oaam_server/login.do)
- 2. In the top right hand corner, ensure that you have the role of "Learner". (Some individuals working with NSW Health can have access to other roles.)
- 3. Hover your mouse over your name in the top right hand corner and a drop down box will appear. Then click on "My Details"

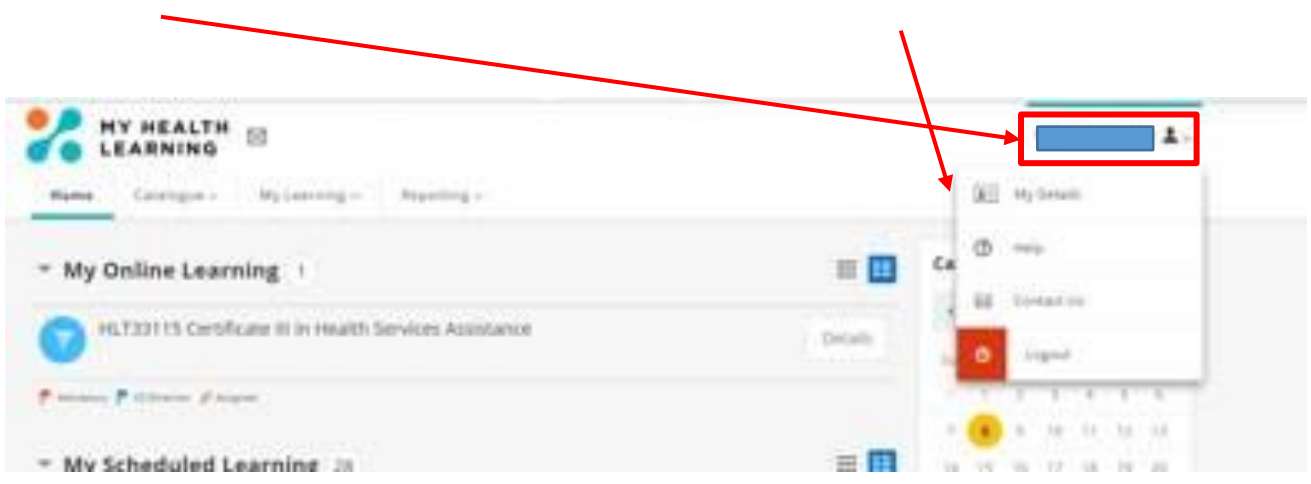

4. Click on the "My USI" tab

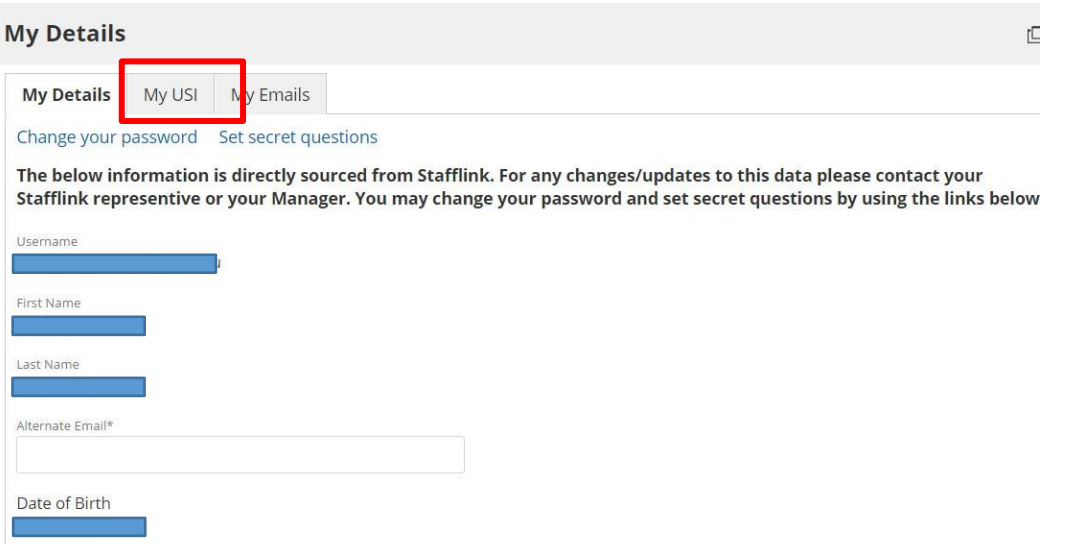

5. Enter your USI into the box then click on "Verify USI"

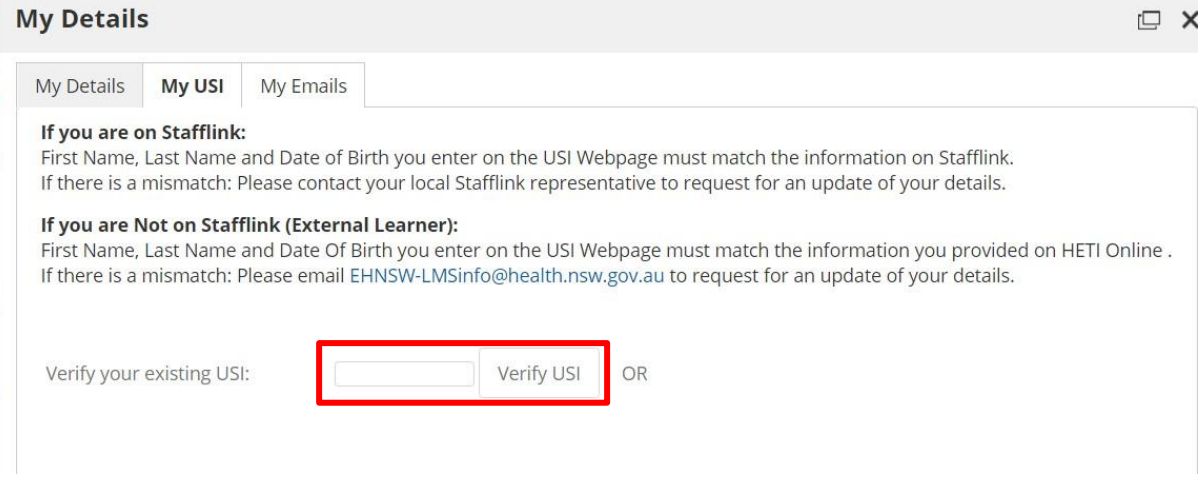

6. If you do not have a USI, you will need to go to the following website to apply for a USI: [www.usi.gov.au](http://www.usi.gov.au/)

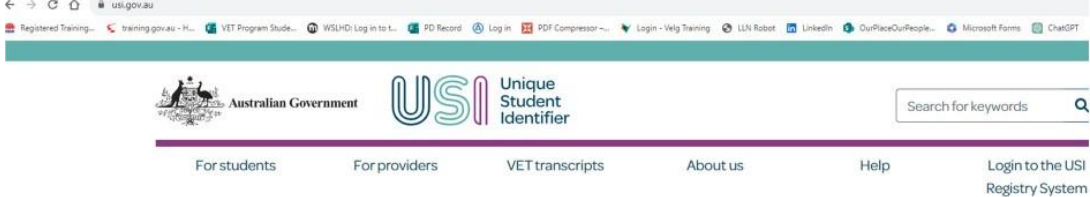

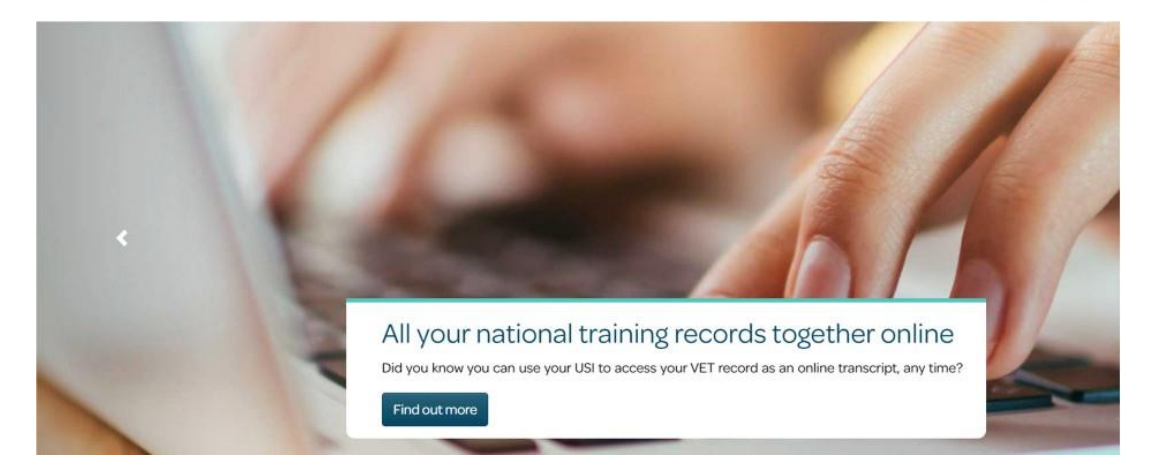

Scroll down until you see the below

### What is a Unique Student Identifier (USI)?

A USI is your individual education number for life. It also gives you an online record of your vocational education and training (VET) undertaken in Australia.

If you're at university, TAFE or doing other nationally recognised training, you need a USI. Without one, you can't get Commonwealth financial assistance or your qualification or statement of attainment.

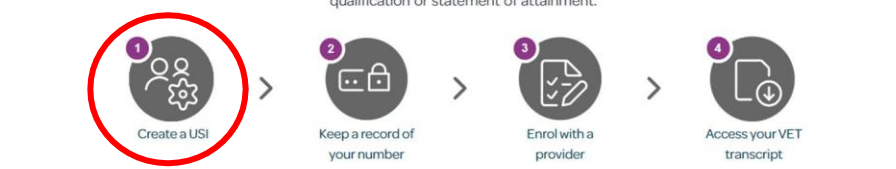

- 7. Click on "Create a USI" and follow the instructions.
- 8. Once you have your USI, you can then enter it into the system as in step 3 above.
- 9. If your USI will not verify, there may be a mismatch between the name you have used to create your USI and your name in StaffLink. You have three options:
	- a) Update StaffLink to reflect your current legal name; or
	- b) Update the USI register to reflect your name as it is in StaffLink.
	- c) Or, if you do not wish to change your name in either system, please contact your Program Manager.
	- You will need identification for whichever option you choose. If you will be using two identities, you will be required to show identification that links the two identities e.g. marriage certificate, or change of name certificate.

*It is important to note that certificates and statements of attainment will be issued in your legal name. It is important that your legal name is displayed on the certificate/statement of attainment, so that you don't have issues in the future when another educational institution or workplace is trying to verify the authenticity of your document.*